# FIVE steps to use IMSERC NMR

- 1. Login to <a href="NUCORE">NUCORE</a> with your netid and logon to the instrument:
  - a) turn on the computer monitor at instrument,
  - b) your usage count starts
- 2. Login to instrument with your operator id (usually same as netid)
- 3. Load your sample and run your experiment
- 4. Logout from the instrument
- 5. Login to **NUCORE** and logout your instrument session:
  - a) turn off the computer monitor at instrument,
  - b) your usage count stops

Linux/IconNMR account: walkon

### **Common Commands/Parameters in TopSpin**

#### **Setting up experiments & Processing**

sx 10 to put #10 (could be any position) sample on the autosampler into magnet.

sx ej to put sample inside magnet back to the autosampler

rga automatically set receiver gain

zg start acquisition

transfer data (while acquisition is in progress)

multizg start multiple acquisitions starting from current dataset

go submit experiment to acquisition

stop abort an acquisition, losing all the FID data recorded so far

halt halt the running acquisition, saving the recorded FID data to hard disk

efp weighted Fourier Transformation for 1D dataset

apk do automatic phase correction abs automatically optimize baseline

xfb weighted Fourier Transformation for 2D dataset

#### Important parameters for acquisition

P1 F1 channel 90° pulse width, micro seconds

P2 F1 channel 180° pulse width

RG Receiver gain

D1 relaxation delay, 1 to 5 times T1

Time domain data points for F2 (direct dimension)
 spectral width in ppm for F2 (direct dimension)
 Time domain data points for F1 (indirect dimension)
 spectral width in ppm for F1 (indirect dimension)

AQ Acquisition time in seconds

NS Number of scans

DS Number of dummy scans

NUC1 – NUC8 Nucleus observed (1H, 13C, 31P, 19F, etc.)
O1 – O8 Frequency offset for channel 1 – 8 in Hz
O1P – O8P Freq. offset for channels 1 – 8 in ppm
SFO1 – SFO8 Freq. for channels 1 – 8 in MHz

## Setup experiment using ICONNMR w/ SampleXpress

- 1. Login with your operator ID
- 2. Load your sample to SampleExpress
- 3. Click the Holder #where you sample is loaded.
- 4. Click Add
- 5. Fill in following fields: Name, No., Solvent, and Experiment
- 6. Change parameters if needed
- 7. Click Submit
- 8. Logout ICON by clicking on "change user"

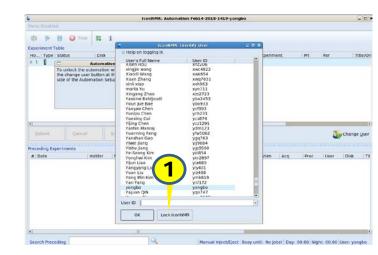

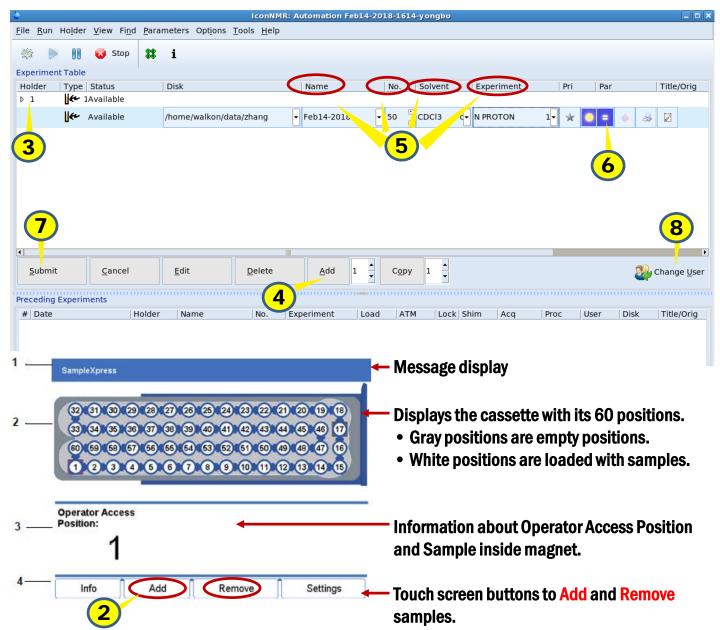

# Workflow to interactively setup experiment with TopSpin

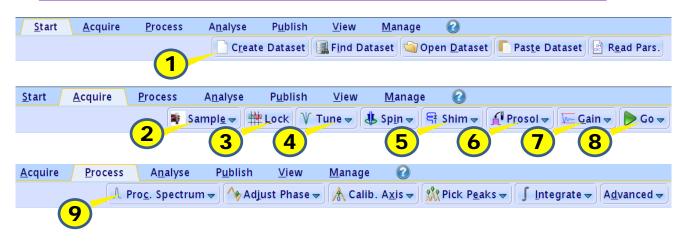

- 1. Create new dataset and setup initial parameters
- 2. Insert/Eject Sample
- 3. Lock on your selected Solvent
- 4.Tune/Match the Probe to the nucleus of your expt
- 5. Shim
- **6. Load probe related parameters**
- 7. Auto set receiver gain
- 8. Acquire fid
- 9. Process data

The red arrowed fields below need to be filled, red circled parameters in next page can be changed based on your need

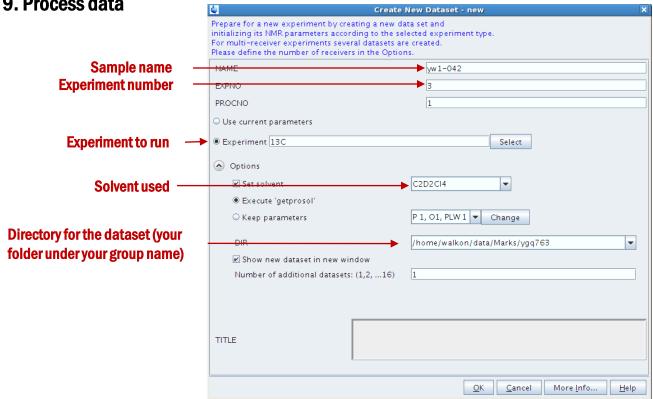

# Parameters setting for 1D and 2D experiments

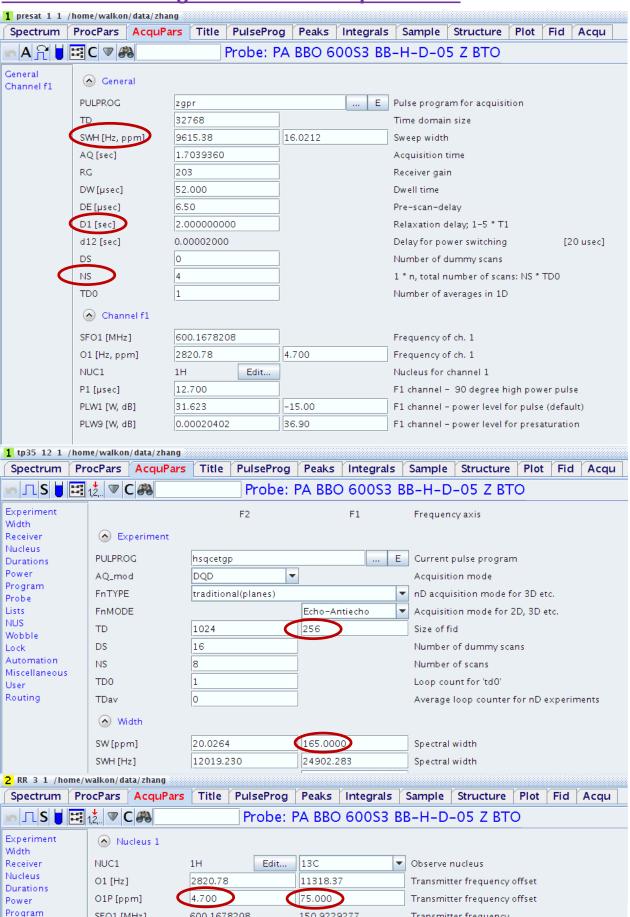